# IFS E-Attendance (Participant)

USER MANUAL 2.0 ASMALIZA AHZAN

# Contents

| tudent View | 2. |
|-------------|----|
|             | -  |

### **Student View**

URL: <a href="http://feedback.iverson.com.my/ifs/eattendance.php">http://feedback.iverson.com.my/ifs/eattendance.php</a>

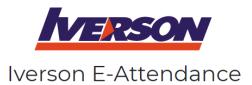

| Welcome to Iverson Feedback System                                   |          |                |            |            |  |  |
|----------------------------------------------------------------------|----------|----------------|------------|------------|--|--|
| Please enter your Class ID                                           | Class ID | AND Student ID | Student ID | Continue > |  |  |
| NOTE: ALL INFORMATION GIVEN IN THIS FORM ARE TREATED AS CONFIDENTIAL |          |                |            |            |  |  |

Student must enter the class id AND student id to start. If student don't have the information needed, they may check with their respective instructor.

If the class id is valid, the next page as below will be displayed.

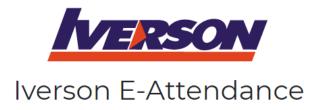

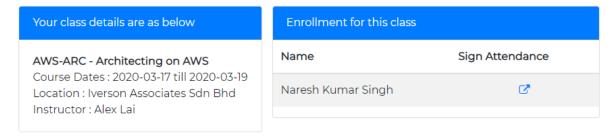

Second page will list out the student names enrolled in that class. Each student will then click on the (arrow) link to sign their attendance.

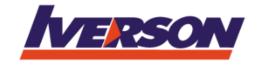

# Iverson E-Attendance

## Student details. Your class details are as below AWS-ARC - Architecting on AWS PLEASE CONFIRM YOUR DETAILS AS IT WILL BE USED TO PRODUCE YOUR CERTIFICATE OF PROFICIENCY. IF Course Dates: 2020-03-17 till 2020-03-19 Location: Iverson Associates Sdn Bhd THERE IS ANY MISTAKE, PLEASE CONTACT YOUR Instructor: Alex Lai RESPECTIVE SALES REP FOR CORRECTION. PLEASE ALSO TAKE NOT THAT 80% ATTENDANCE IS REQUIRED. FAILING WHICH, NO CERTIFICATE WILL BE ISSUED. Enrollment ID: 100064 Name: Naresh Kumar Singh Email: naresh\_singh@astro.com.my Company: Measat Broadcast Network Systems Sdn Bhd Submit

This page will contain student's details. This is a view only page. Instructors are required to inform their students to read the instructions carefully on this page. Any changes to their names/email/company must be done via TMS.

Clicking the button 'Submit' will update their attendance (for that day) in the system.

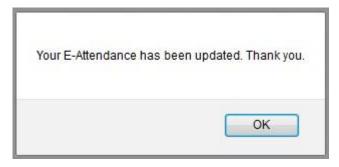

Clicking the button twice (or more) will update their records in database.

Technically, student will only need to do this step once only (for each training day).

END.